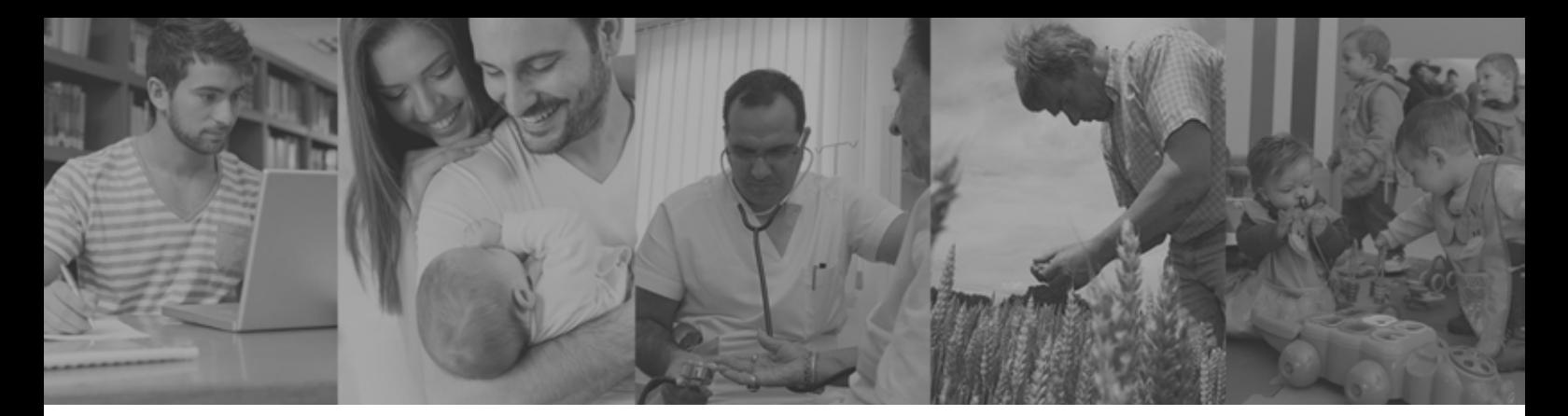

# SUPERINTENDENCIA

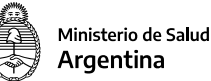

## **DECLARACIÓN JURADA de INGRESOS para USUARIOS de ENTIDADES de MEDICINA PREPAGA**

**Nueva fórmula de actualización de las cuotas de Medicina Prepaga.** 

**Decreto N° 743/22 Res: XXXX/2022** 

#### INSTRUCTIVO PARA BENEFICIARIOS

Para quienes tengan ingresos netos inferiores a 6 Salarios Mínimos, Vitales y Móviles, el incremento del valor de la cuota tendrá como tope máximo el 90% del Índice de RIPTE (Remuneración Imponible Promedio de los Trabajadores Estables) del mes inmediato anterior publicado.

Para acceder a este beneficio, deberán declarar su situación en la web de la Superintendencia de Servicios de Salud, entre el 1 y el 20 de cada mes siguiendo estos pasos.

**1.** Para acceder a la funcionalidad, debés hacer clic en el acceso a **Declaración Jurada para Usuarios de Prepagas**.

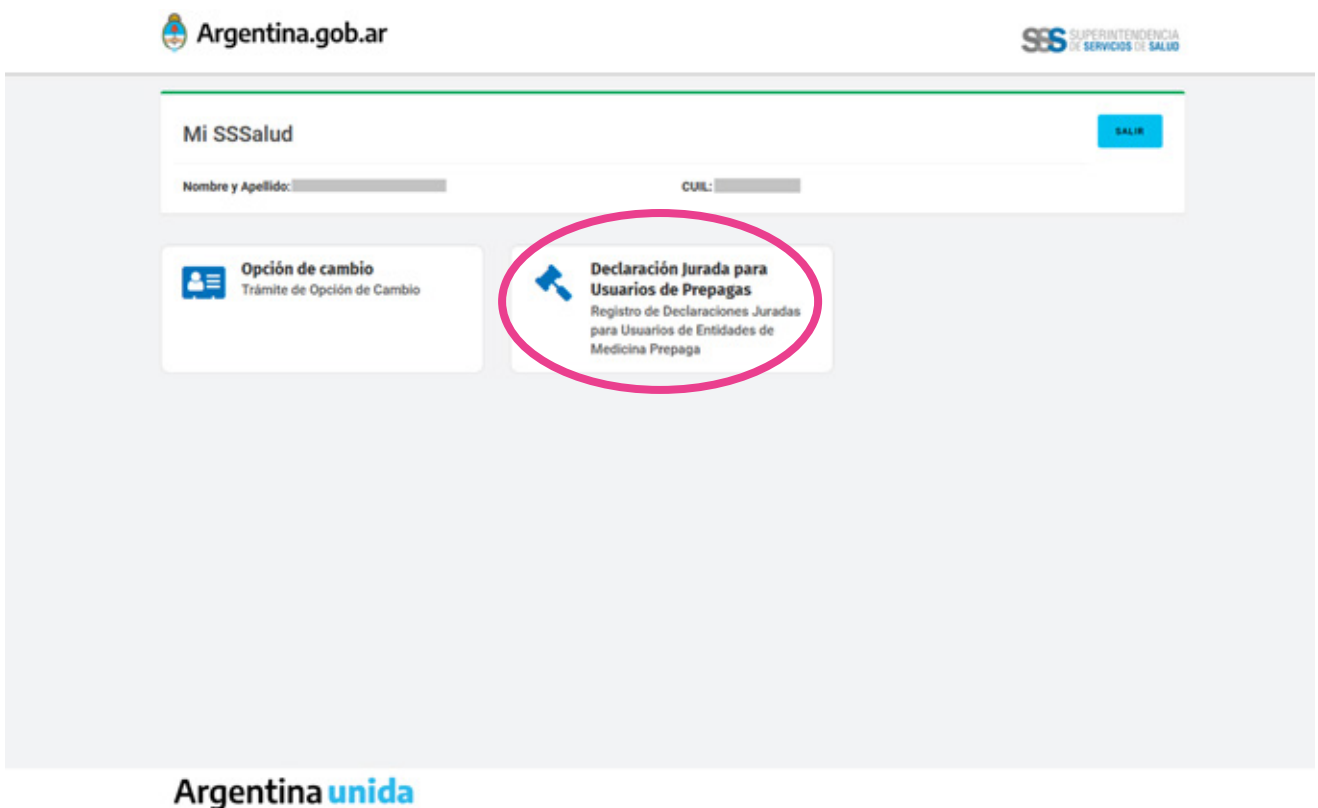

**2.** Para acceder al formulario de carga de datos, hacé clic en el botón NUEVA DECLARACIÓN. El mismo estará visible del 1 al 20 de cada mes, pudiendo registrar una declaración jurada por prepaga por período. Del 21 en adelante, de cada mes, esta funcionalidad no se encontrará disponible.

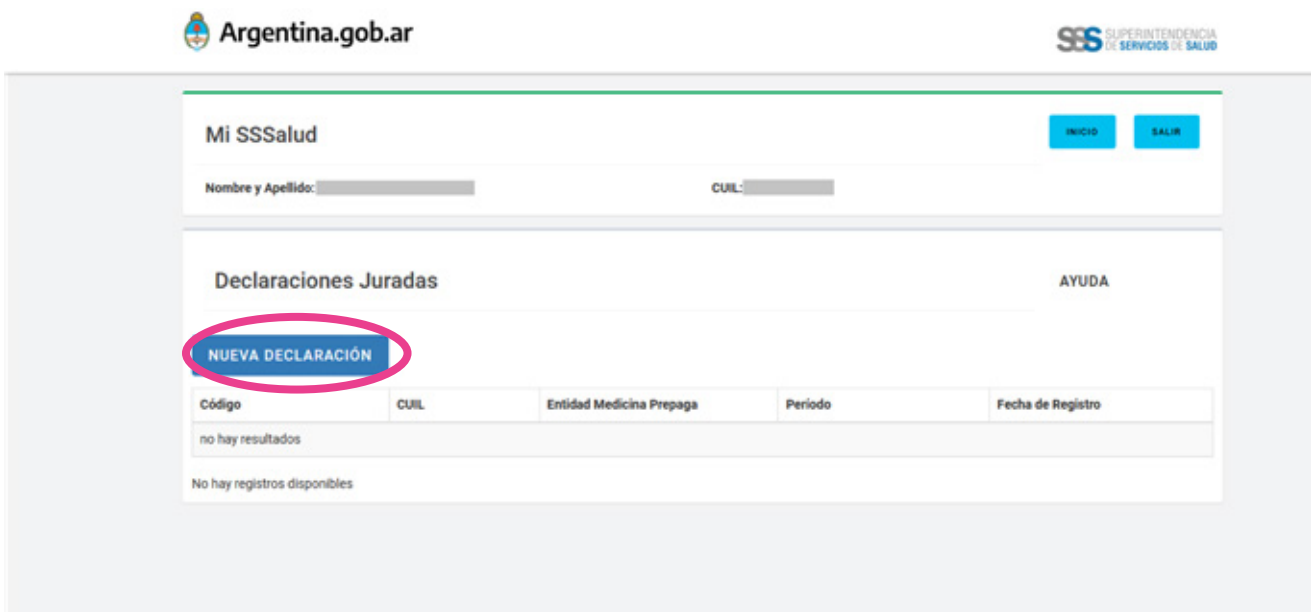

#### **3.** Hacé clic en el botón **SELECCIÓN DE ENTIDAD DE MEDICINA PREPAGA** para desplegar el buscador que te permite seleccionar tu prepaga .

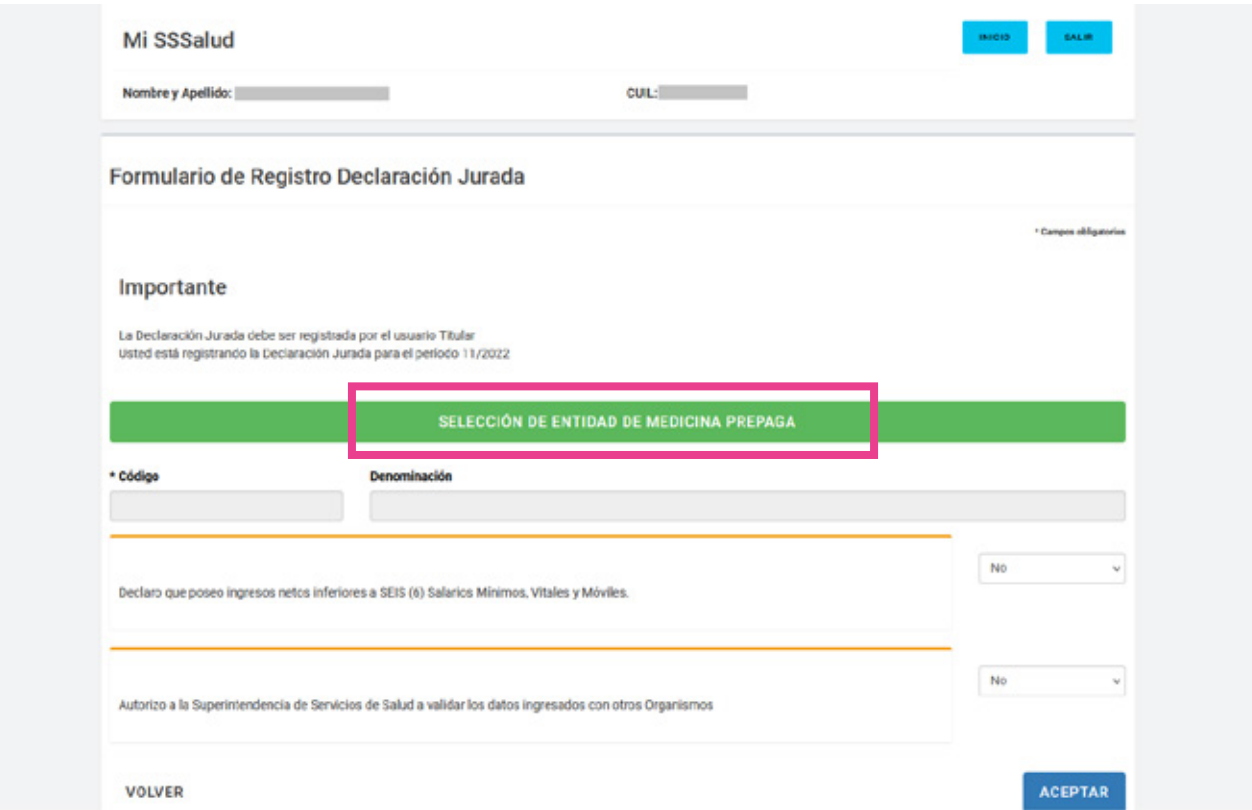

**4.** En la misma pantalla, buscá tu prepaga. La búsqueda se puede realizar por nro. de CUIT o ingresando parte de la denominación lo cual despliega una lista con las coincidencias que se vayan generando. Cuando encuentres tu prepaga seleccionala haciendo clic en **ACEPTAR**.

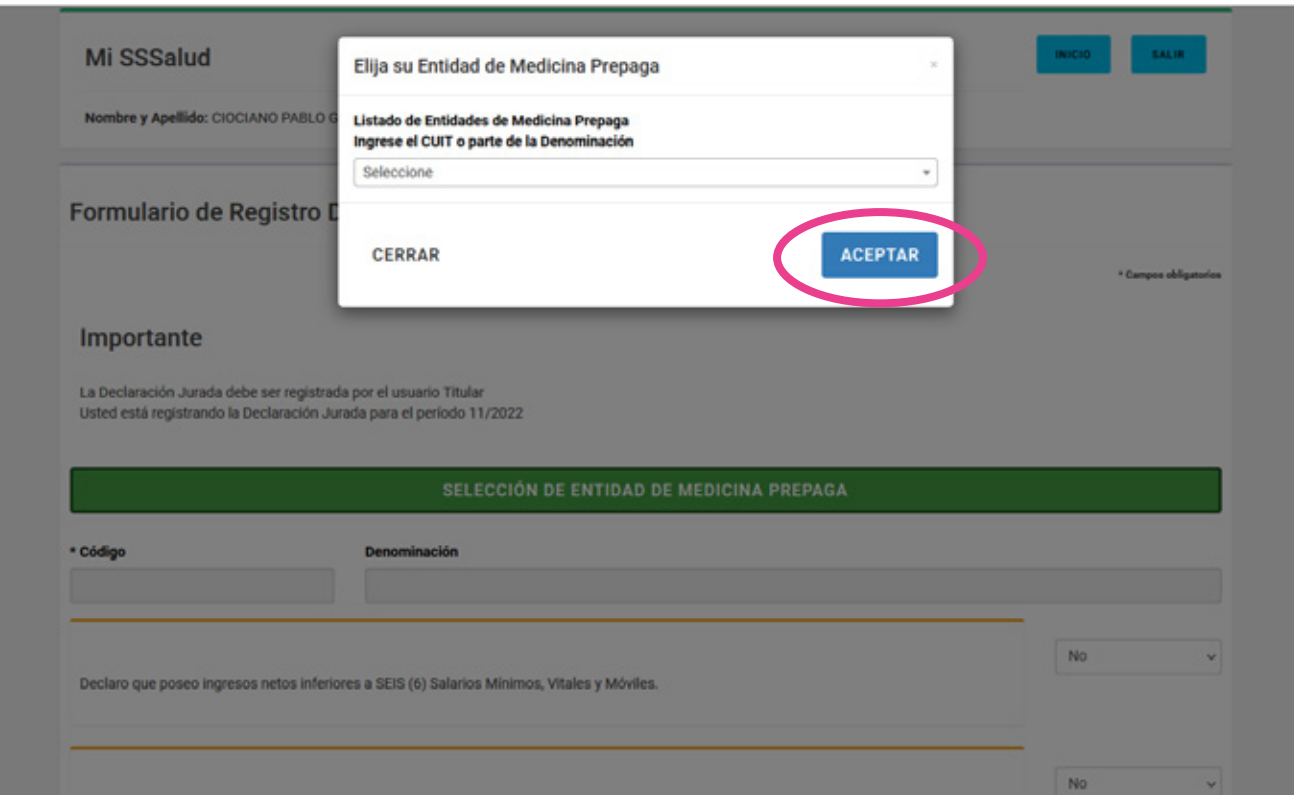

**Instructivo Declaración Jurada de ingresos - Usuarios de Medicina Prepaga** 03

**5.** A continuación, hacé clic en **SÍ** en las dos casillas de condiciones (declaración y autorización) y confirmá el trámite haciendo clic en el botón **CONFIRMAR**.

El beneficiario no podrá registrar más de una Declaración Jurada por período para la misma prepaga. En caso de requerir hacerlo para más de una prepaga sí puede hacerlo, en DJ individuales.

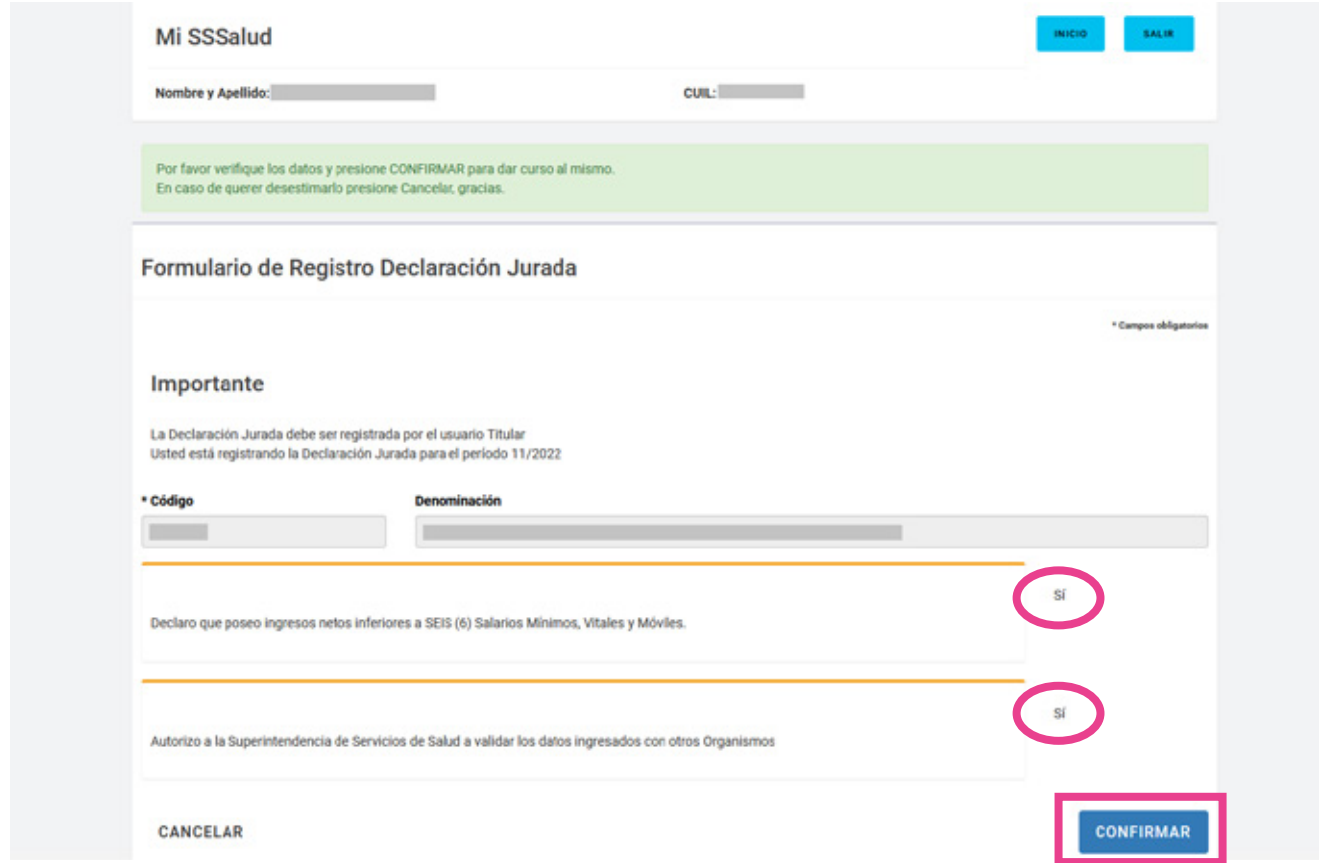

**6.** Una vez confirmado, verás el siguiente mensaje. Hacé clic en **VOLVER**

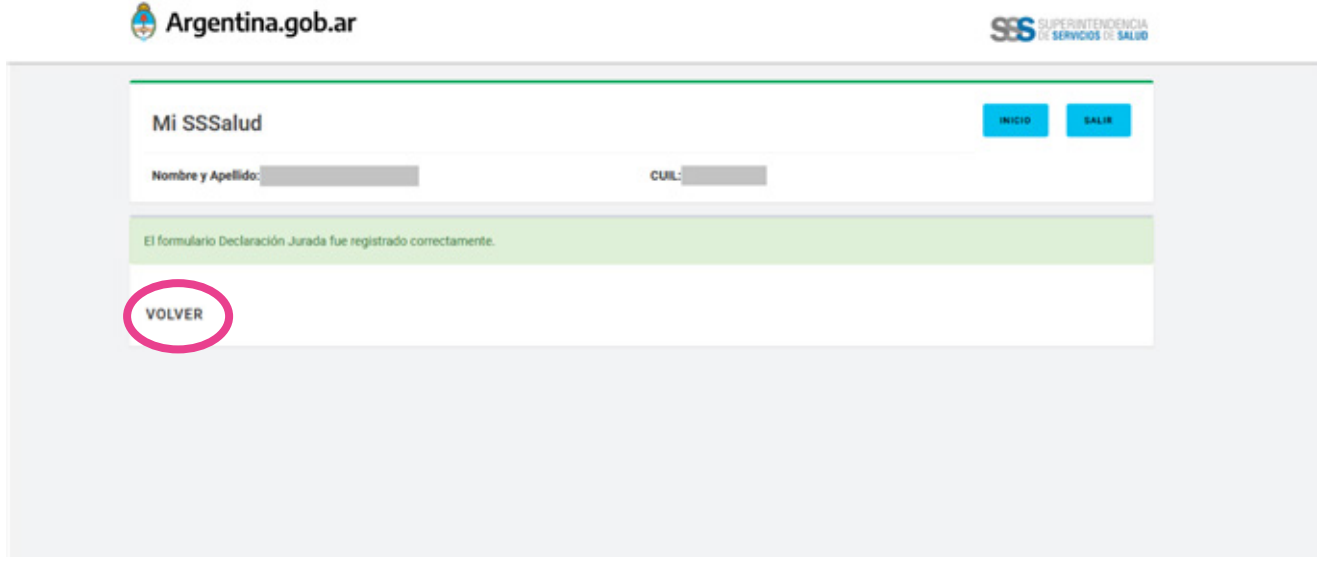

#### **7.** Verás la pantalla inicial con el registro de las declaraciones ya ingresadas.

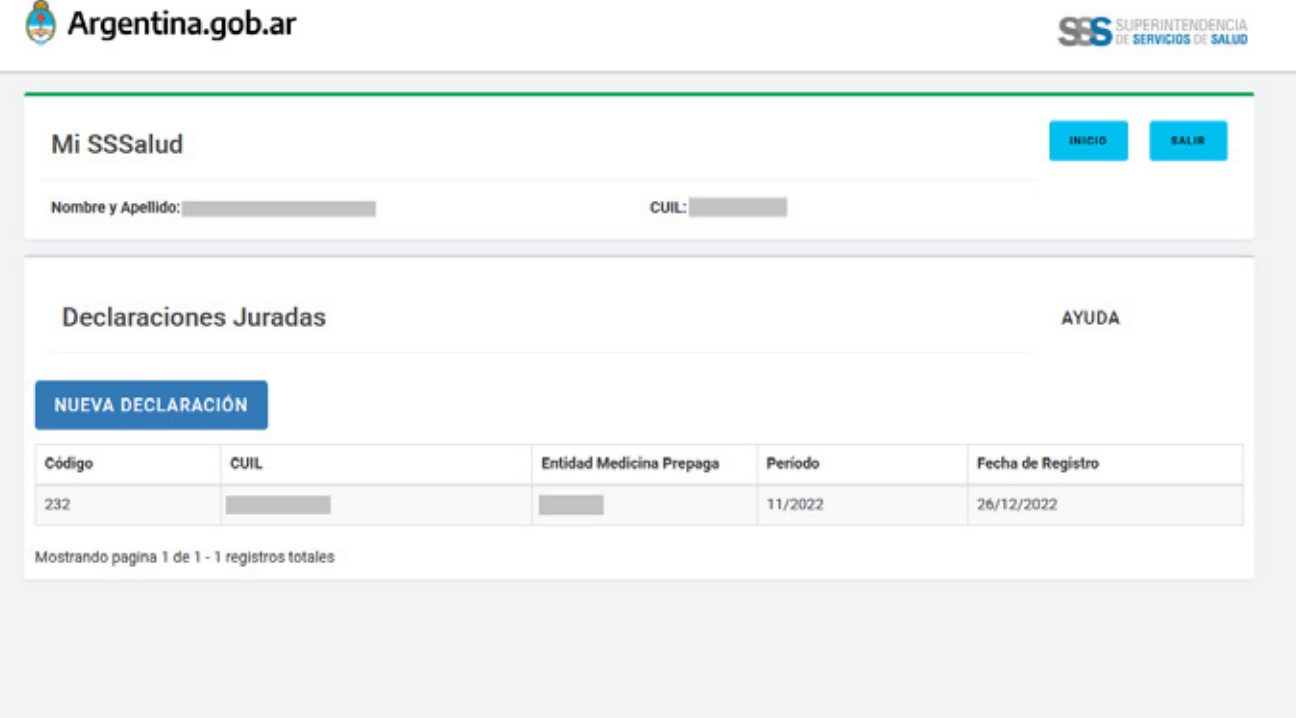

### Argentina unida